## **How to Complete the Correct CITI Ethics Trainings**

1. Log into the CITI website from the [IUP IRB Online Research Ethics Training](https://www.iup.edu/research/resources/conducting-responsible-research/online-research-ethics-training/index.html) website

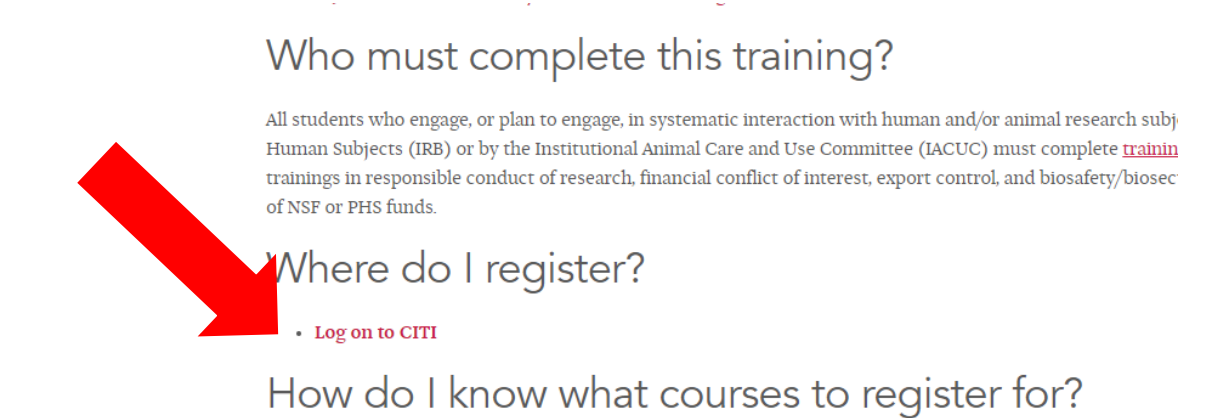

2. Once on the CITI website, click on "Select Your Organization Affiliation."

**Status Page** 

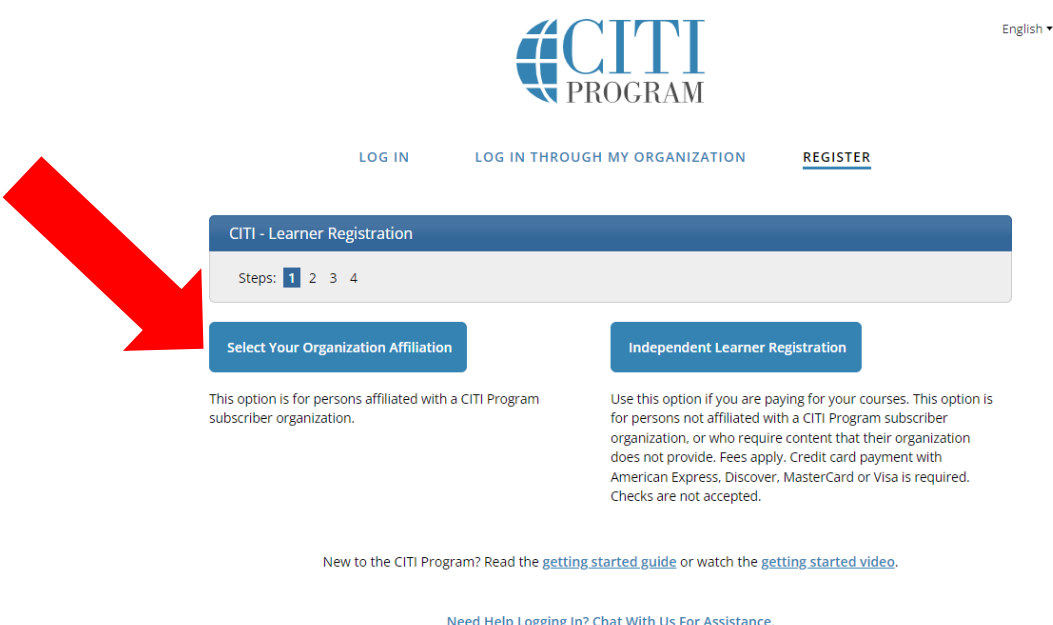

3. On the next screen, begin typing "Indiana University of Pennsylvania" in the search box. After a handful of letters, Indiana University of Pennsylvania should appear.

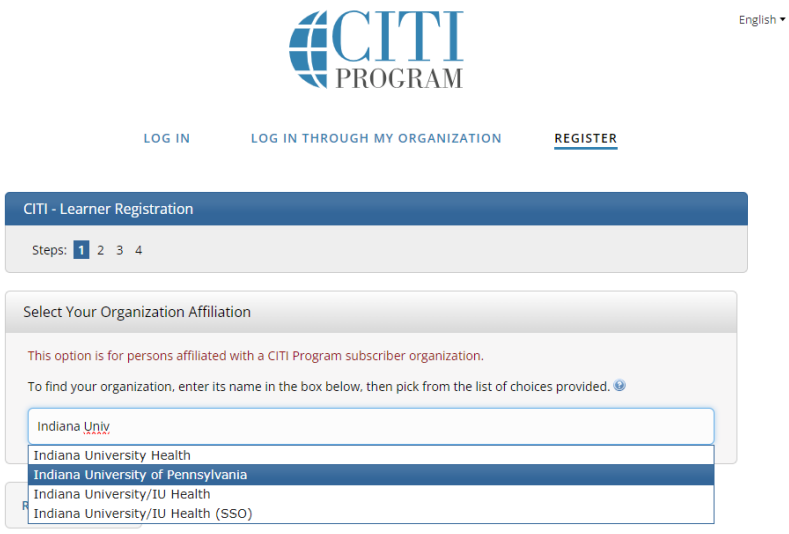

4. Select "I AGREE to the Terms of Service and Privacy Policy for accessing CITI Program materials" and "I affirm that I am an affiliate of Indiana University of Pennsylvania." Then click "Create a CITI Program account."

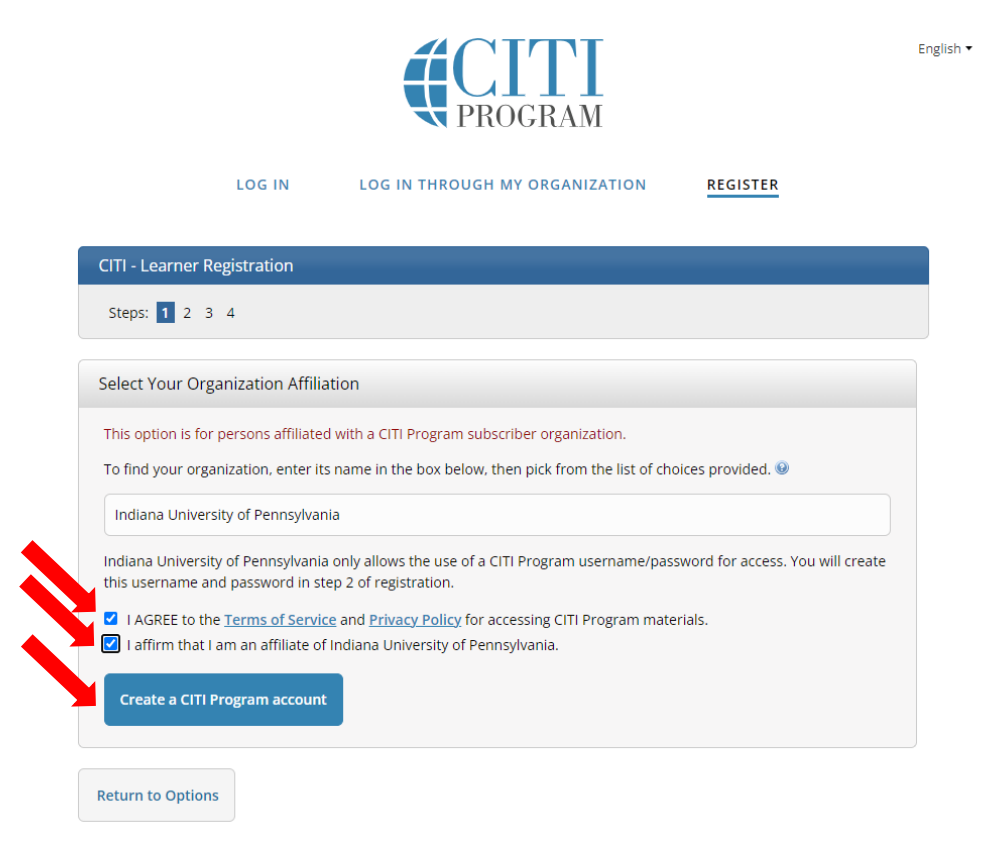

5. Enter your Personal Information. We encourage you to use your IUP email; however, you can use another email if you wish. CITI's website is not integrated with IUP's directory information. Click "Continue to Step 3."

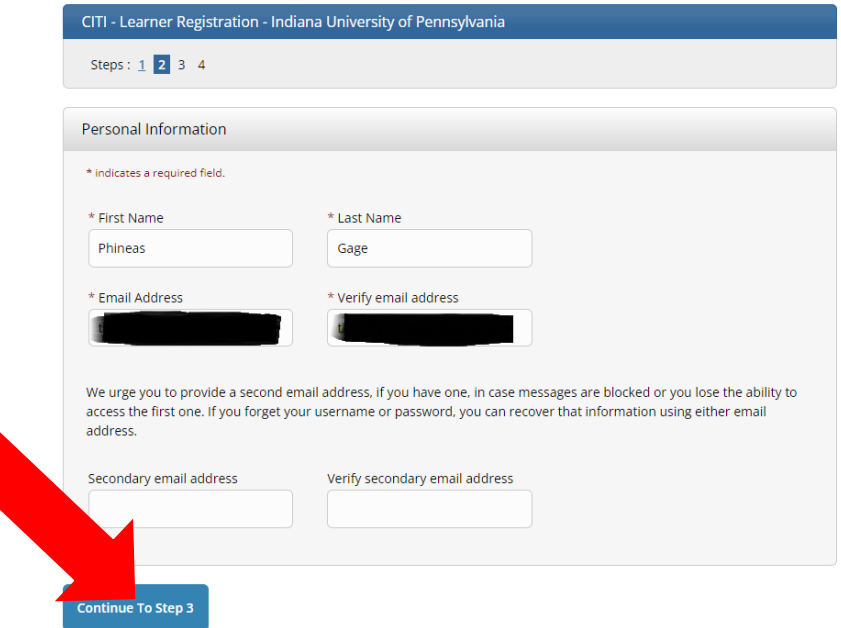

6. Create your Username and Password. Then click "Continue to Step 4."

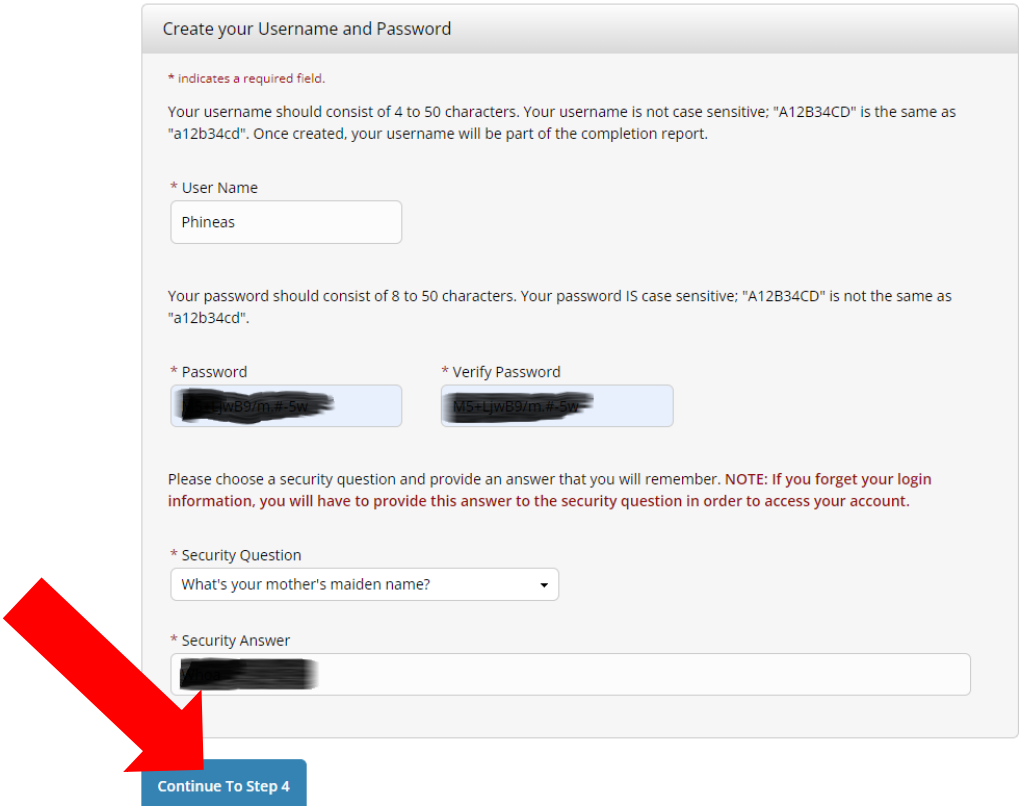

7. Complete the required "Country of Residence" question and the final question (either response is acceptable). Then click "Finalize Registration."

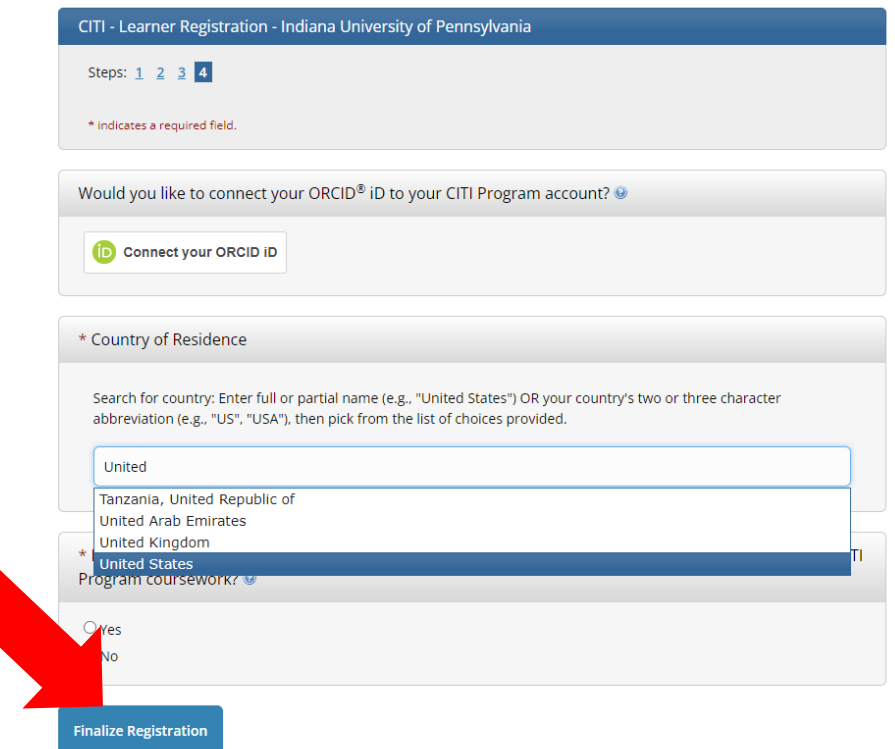

8. Choose whether you want to pay for CE credits. IUP does not require you to pay for credits, so unless your Advisor tells you otherwise, select "**NO.**" Then click "Submit."

CITI is pleased to offer CE credits and units for purchase to learners qualifying for CE eligibility while concurrently meeting their institutions training requirements. CE credits/units for physicians, psychologists, nurses, social workers and other professions allowed to use AMA PRA Category 1 credits for re-certification are available for most CITI courses - please see "Course List" link under the "CE Credits" tab on login page for details.

**Your CE Credit Status** 

Please register your interest for CE credits below by checking the "YES" or "NO" dots, and, when applicable, types of credits you wish to earn at bottom of page. Please read texts entered for each option carefully.

 $\bigcap$  YES

At the start of your course, you will be prompted to click on a "CE Information" page link located at the top of your grade book and to VIEW and ACKNOWLEDGE accreditation and credit designation statements, learning objectives, faculty disclosures, types, number and costs of credits available for your course.

 $\bullet$  NO

The CE functionality will not be activated for your course. Credits and units will therefore not be available to you for purchase after you start your course. You can change your preference to "YES" before such time however by clicking on the "CE Credit Status" tab located at the top of your grade book page.

Submit

9. Complete the next screen to indicate your affiliation to IUP. Responses will vary depending on your Role, College, Department, and IUP email address. Then click "Submit."

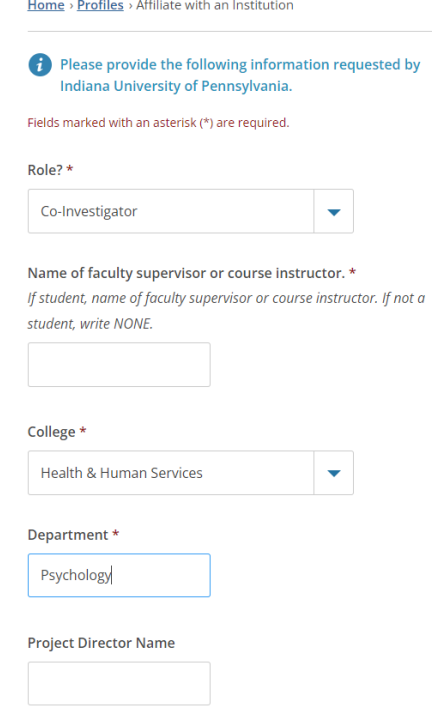

10. Under Question 1 on the "Select Curriculum" page, **select Option 2 "Social, Behavioral, and Educational Researchers" if you are working with human subjects** and unless you are told by your Advisor to select a different option. **If you are working with animal subjects, select Option 4 "No human research subjects course needed at this time."**

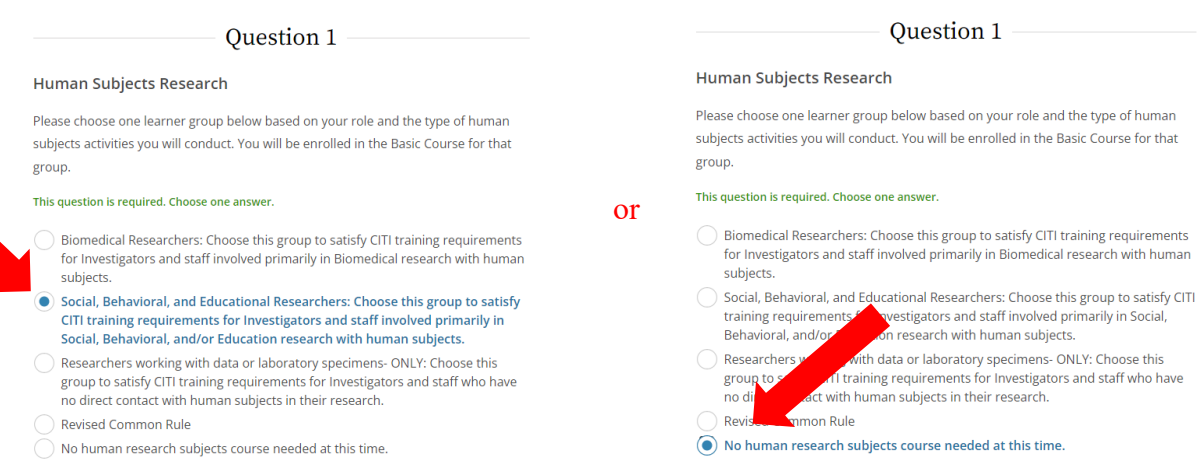

11. Under Question 2 on the "Select Curriculum" page, **select "Not at this time, Thank you."** Select this option unless your Advisor tells you otherwise as this applies to specific externally funded projects.

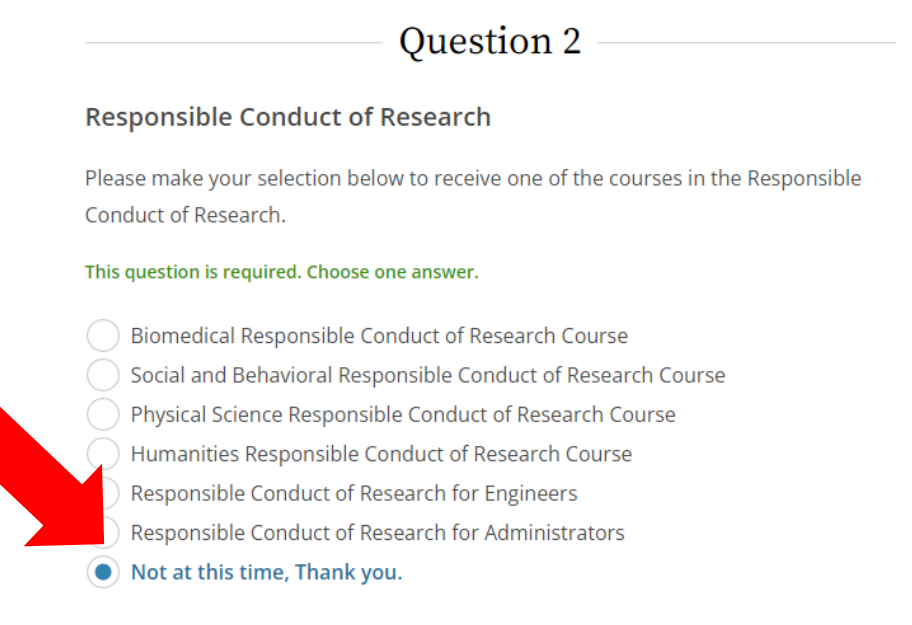

12. Under Question 3 on the "Select Curriculum" page, **select "No."** Select this option unless your Advisor tells you otherwise as this applies to specific externally funded projects.

## Question 3

## **Conflict of Interest Course**

Would you like to take the Conflict of Interest Course? [Note: This course is required for recipients of PHS funds; it is encouraged for all other grantees]

## This question is required. Choose one answer.

Yes  $\bullet$  No

13. Under Question 4 on the "Select Curriculum" page, **select "No, thank you" if you are working with human subjects** or **one of the other options if you are working with animal subjects.** Check with your Advisor as necessary.

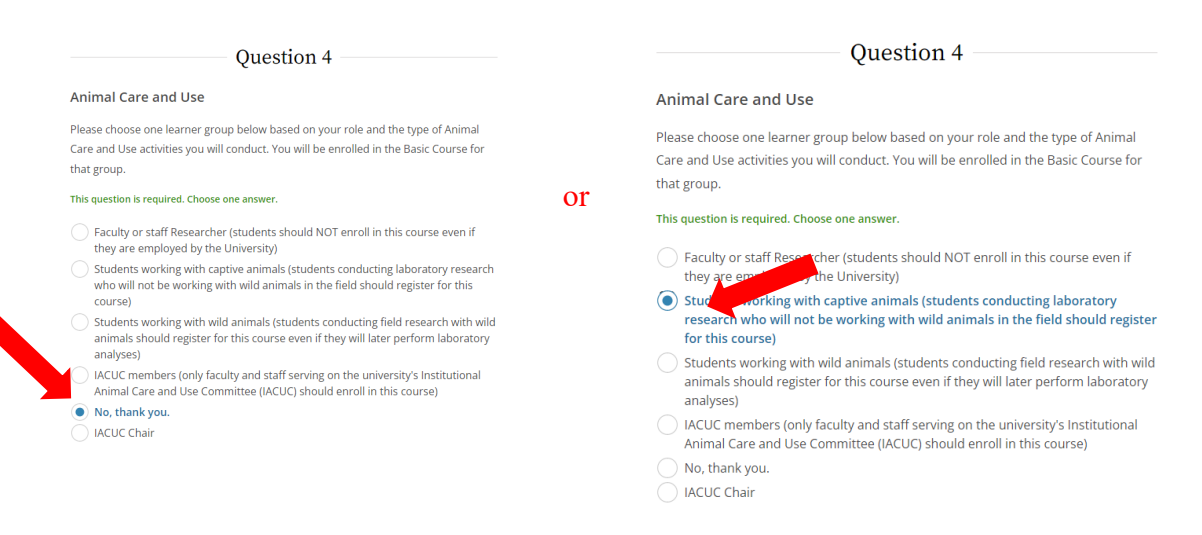

14. Under Question 5 on the "Select Curriculum" page, **select "Not at this time."** Select this option unless your Advisor tells you otherwise due to international travel or working with international collaborators.

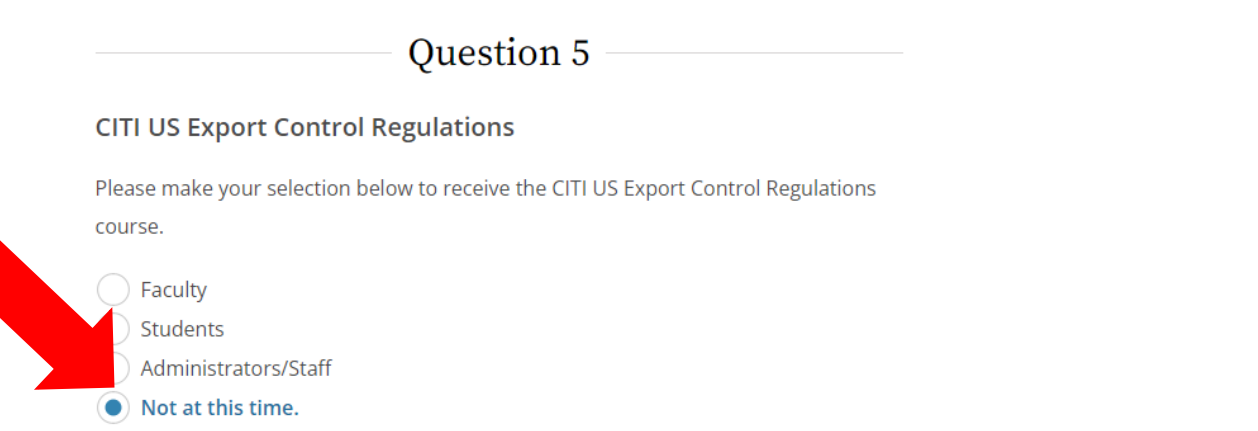

15. Under Question 6 on the "Select Curriculum" page, **select "No, thank you."** Select this option unless your Advisor tells you otherwise as this applies to specific externally funded projects.

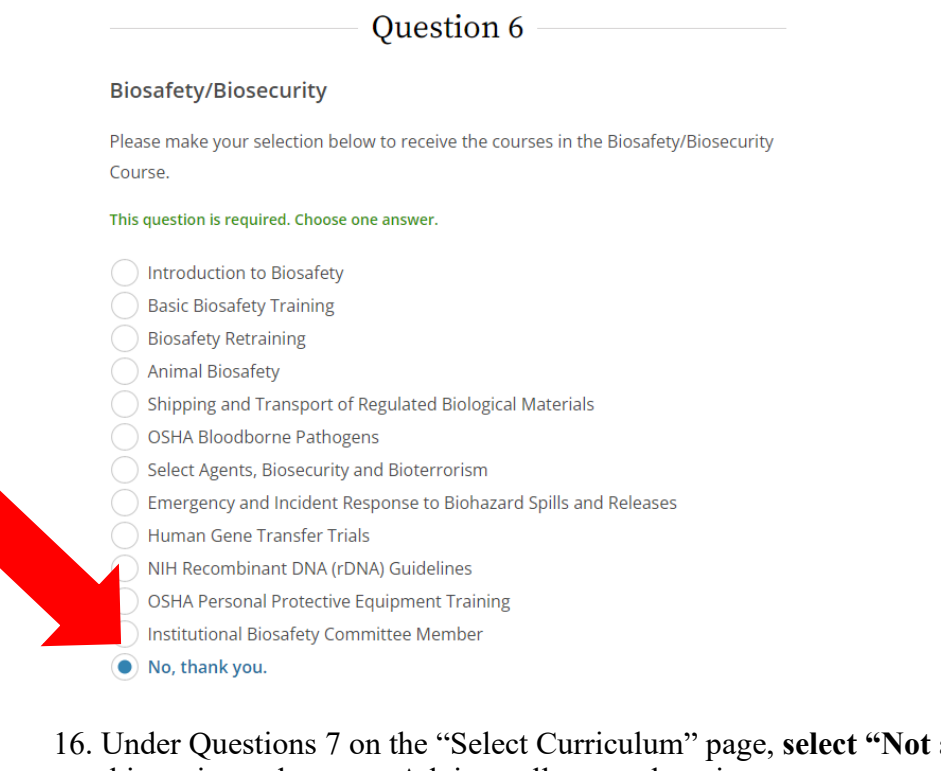

16. Under Questions 7 on the "Select Curriculum" page, **select "Not at this time."** Select this option unless your Advisor tells you otherwise.

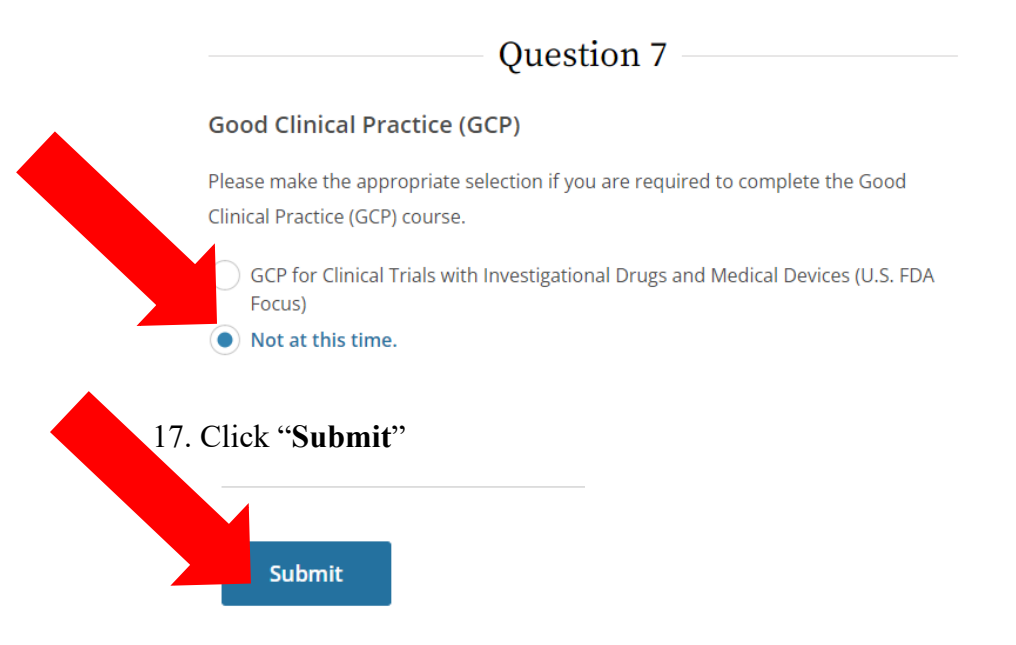

18. You can now begin any of the Courses to which you have been assigned. Completion can be accomplished across multiple days. You do not need to complete them all in one session.

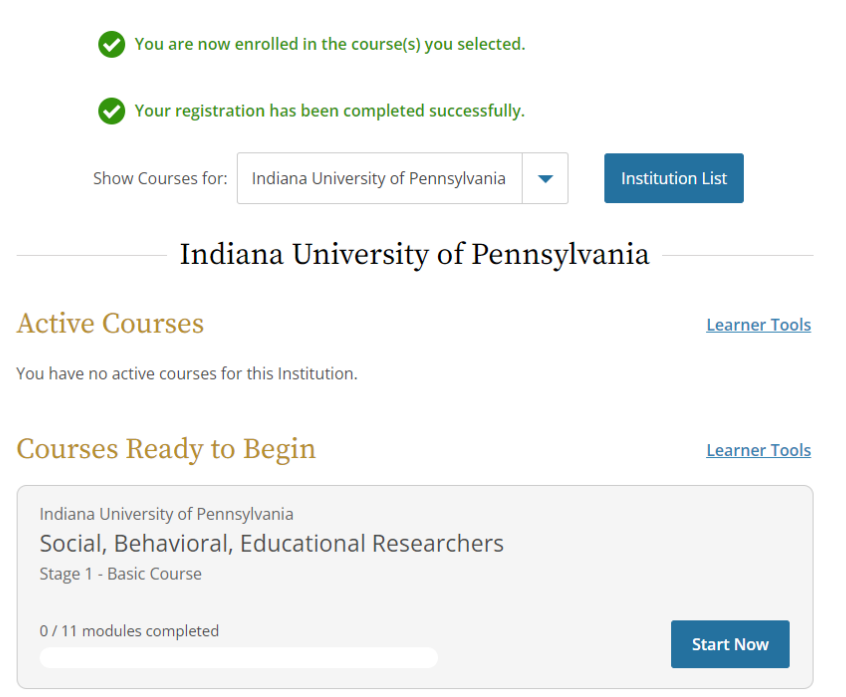

19. Upon completing a Course, you will receive a completion certificate. Save that for when you need to provide those certificate(s) to the IRB/IACUC.

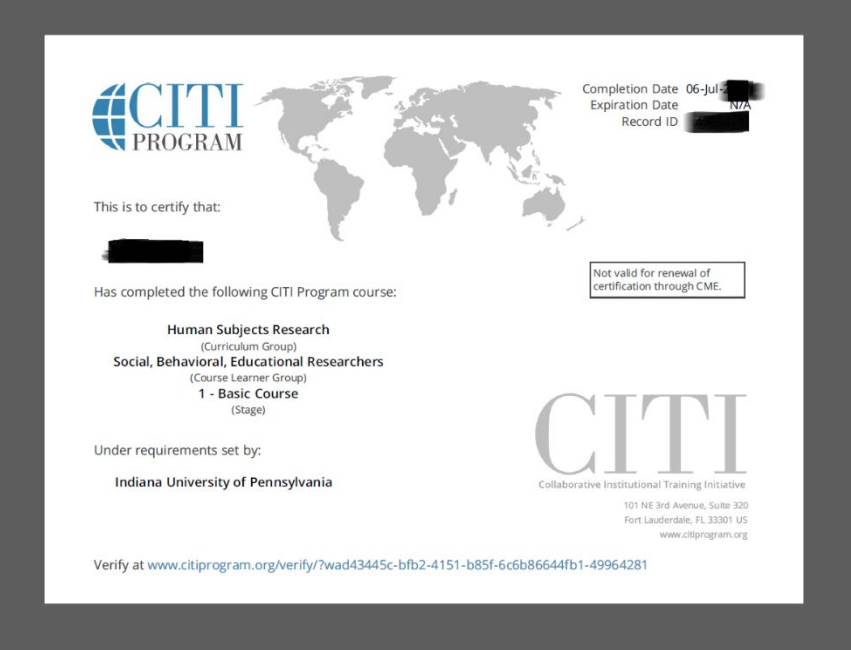

*(the image above is one example; your certificate(s) may be somewhat different)*